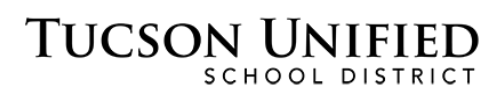

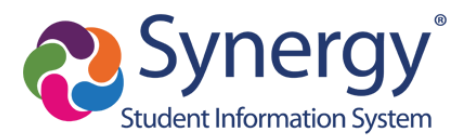

# ParentVUE Básico: Activación y Uso

### **Antes de Comenzar**

- Usted puede tener acceso a ParentVUE por medio de un navegador de la red en cualquier computadora.
- También hay una aplicación ParentVUE que puede bajar desde cualquier dispositivo móvil. Solamente busque "ParentVUE" en la tienda de aplicaciones "app store" y baje la aplicación gratuita.
- La activación de cuenta inicial se puede realizar ya sea por medio del sitio de internet ParentVUE utilizando un navegador de la red o usando la aplicación móvil ParentVUE.
- ParentVUE le permite ver información acerca de sus hijos que asisten actualmente a las escuelas de TUSD. Tiene acceso a información de asistencia, calificaciones y tareas.
- Antes de poder inscribirse en ParentVUE, la escuela a la que asisten sus hijos deberá generar una clave de activación para que realice su inscripción inicial.

**Aviso:** las ilustraciones que a continuación se presentan en este documento reflejan la interface de ParentVUE con acceso desde un navegador en la red.

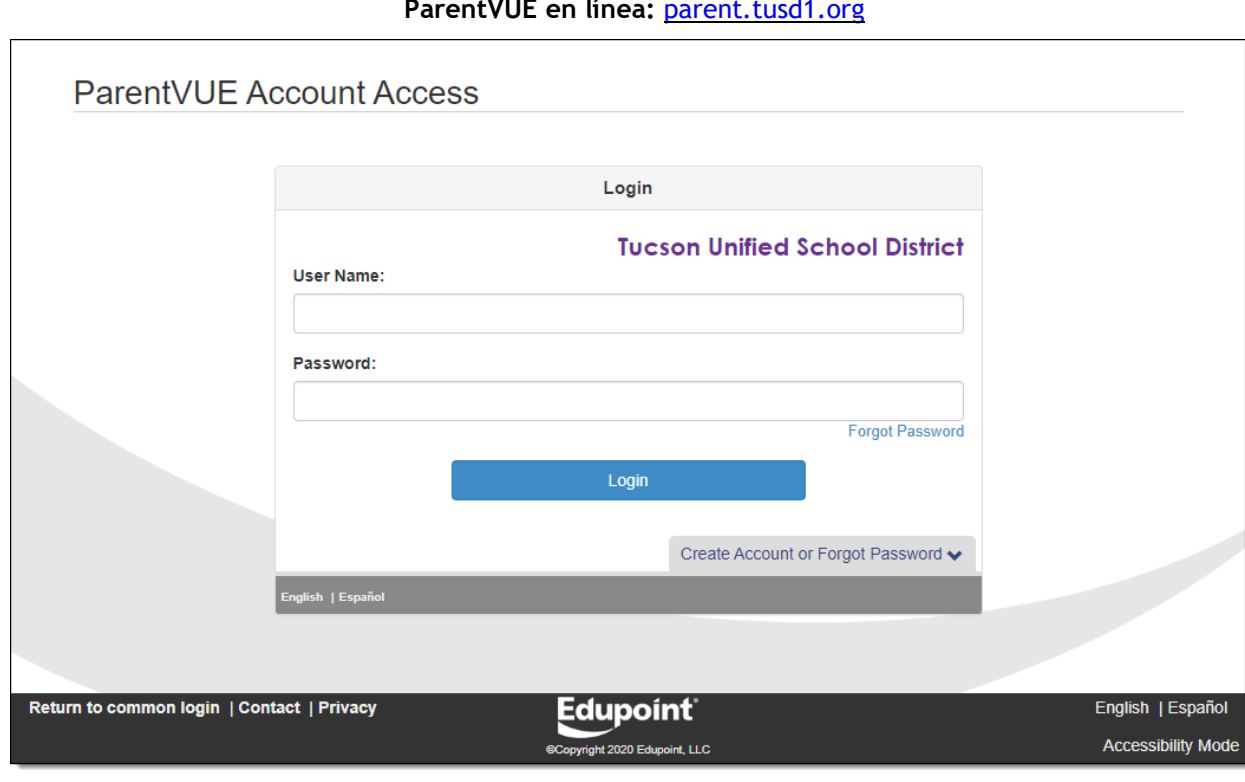

#### **ParentVUE en línea:** [parent.tusd1.org](https://parent.tusd1.org/)

Si ya tiene su cuenta activada, ingrese su **Nombre de Usuario** y su **Contraseña** y haga clic en **Login (iniciar sesión)**. Proceda a la página inicial [ParentVUE Home Page](#page-7-0) (p. [8\)](#page-7-0) para comenzar a explorar.

Si necesita activar su cuenta, simplemente proceda a la siguiente página.

## **Inscripción inicial/Activación de Cuenta**

**1.** En su computadora, abra el navegador de la red y navegue a la dirección de internet de ParentVUE de TUSD. La primera vez que se inscriba, tendrá que usar su clave de activación para crear su cuenta.

**La activación inicial de su cuenta se puede realizar por medio del sitio de internet de ParentVUE utilizando un navegador de la red o por medio de la aplicación móvil de ParentVUE.** 

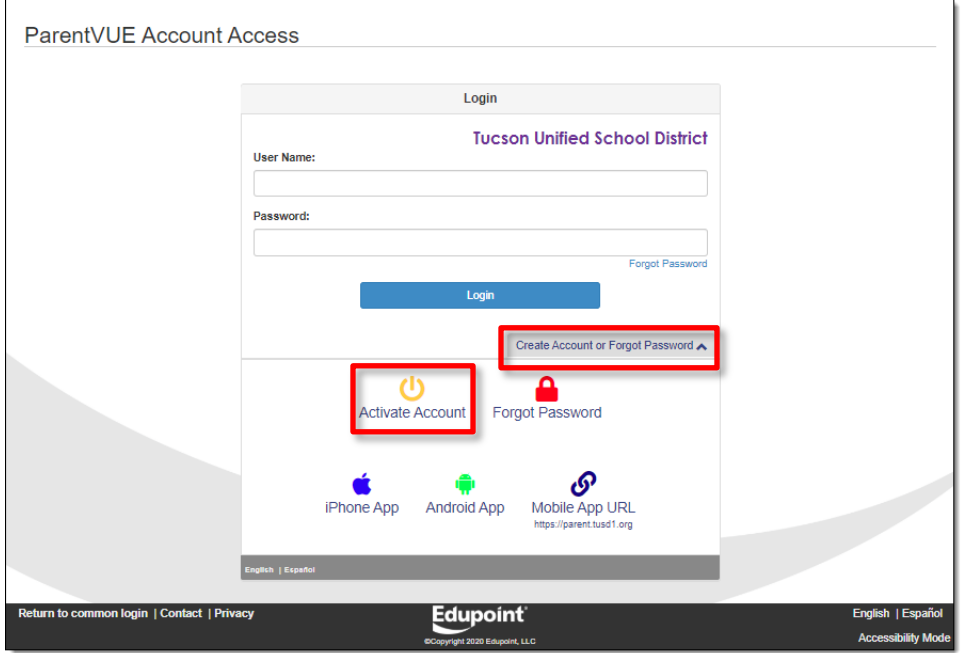

- **2.** Haga clic en Crear una Cuenta (**create an account**) o en Olvidé mi Contraseña (**Forgot Password)** para ampliar las opciones.
- **3.** Haga clic en Activar su Cuenta (**Activate Account)**.

**4.** La siguiente pantalla le pedirá que lea y acepte la declaración de privacidad.

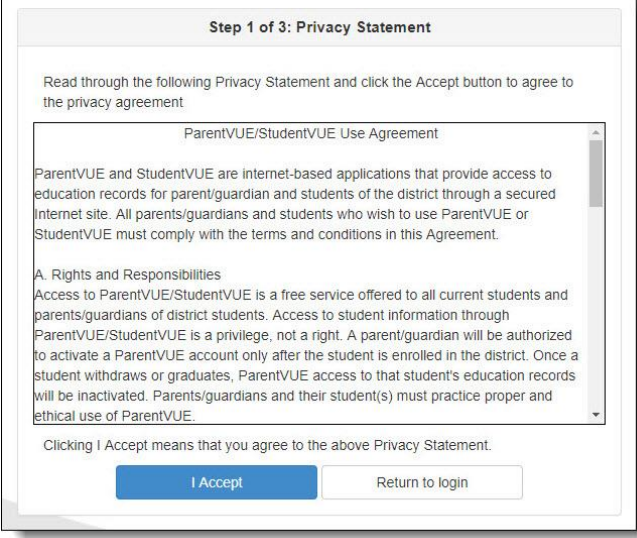

- **5.** Haga clic en Acepto (**I Accept)** para proceder
- **6.** Avanzará a la siguiente pantalla en el proceso de activación de cuenta.

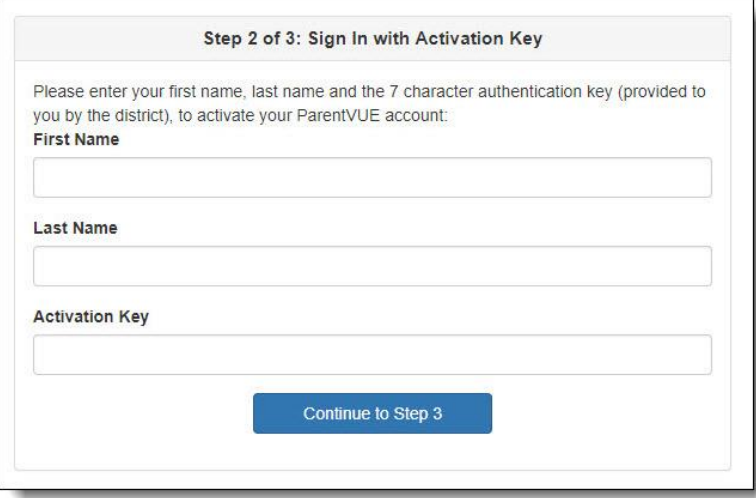

**7.** Escriba su **Primer Nombre, Apellido** y **Clave de Activación**.

**IMPORTANTE: Escriba su nombre exactamente como aparece en la hoja impresa con su clave de activación.** 

**8.** Haga clic en continuar al paso 3 (**Continue to Step 3)**.

**9.** En la siguiente pantalla, escriba su Nombre de Usuario (**User Name**) y una contraseña (**Password)**.

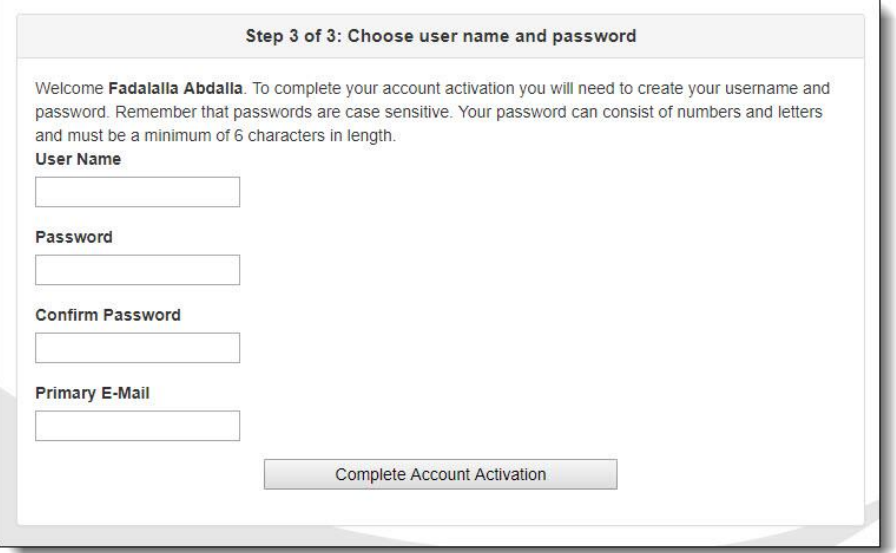

- **10.** Confirme su contraseña escribiéndola otra vez.
- **11.** Ingrese su dirección de correo electrónico principal.
- **12.** Haga clic en Completar la Activación de su Cuenta (**Complete Account Activation)**. Aparecerá la pantalla de la página principal de **ParentVUE**.
- **13.** ¡Se ha creado su cuenta! Una vez que salga de su cuenta y quiera volver a ingresar a su cuenta otra vez, solamente tendrá que ingresar su Nombre de Usuario (**User Name**) y su Contraseña (**Password)** y hacer clic en **Login**.

### **¿Olvidó su contraseña?**

**1.** Si olvida su contraseña, usted puede hacer clic en olvidé mi contraseña (**Forgot Password)** cerca del botón de iniciar sesión (**Login) o puede hacer clic en crear una cuenta u Olvidé mi Contraseña (Create Account or Forgot Password)** para

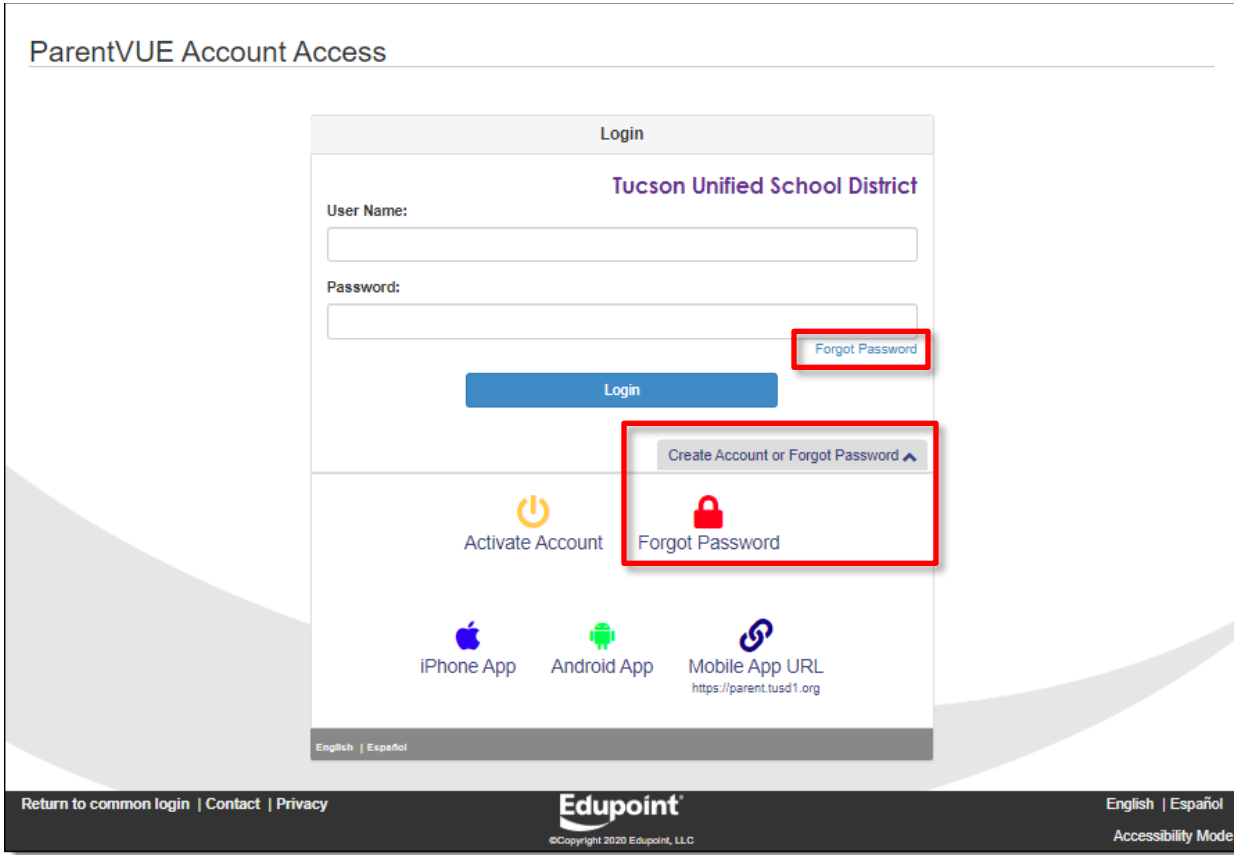

ampliar las opciones y después hacer clic en Olvidé Mi Contraseña (**Forgot Password)**.

**2.** Le pedirá que ingrese la dirección de correo electrónico principal que usó para crear la cuenta o su nombre de usuario para la cuenta.

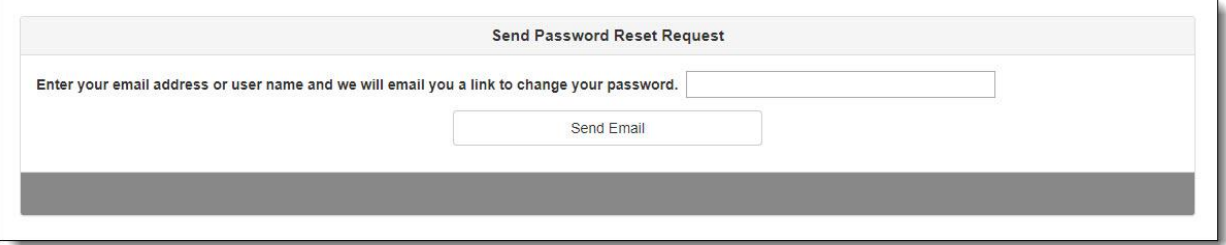

**Aviso:** Si usted ya no tiene acceso a la cuenta de la dirección de correo electrónico que utilizó para crear su cuenta de ParentVUE, será necesario comunicarse a la escuela de su hijo(a) para que ellos le restauren su contraseña. La escuela también puede buscar el nombre de usuario de su cuenta.

**3.** Haga clic en enviar correo electrónico (**Send Email)**.

**4.** Aparecerá un mensaje indicando que se le ha enviado un correo electrónico.

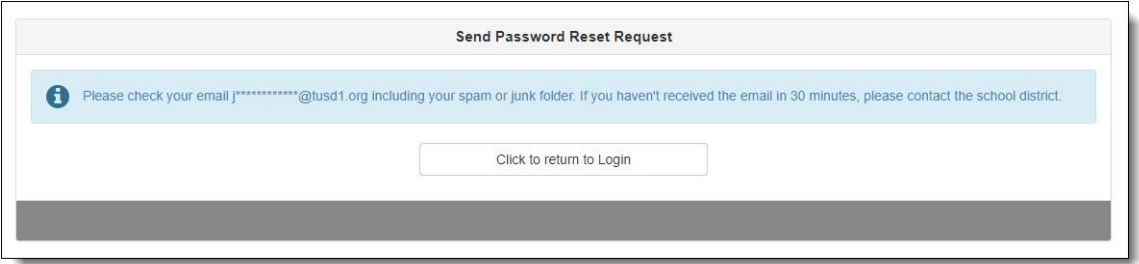

**5.** Revise su correo electrónico para ver si le llegó un mensaje de contraseña de parte de **ParentVUE.** Si el mensaje no le aparece en su bandeja de entrada, revise su bandeja de correos no deseados, o si usa el correo electrónico Gmail, revise también su bandeja de entrada de todo tipo de correos.

**Si no recibe su correo electrónico con su contraseña:** Si usted no recibió un correo electrónico para cambiar su contraseña, comuníquese a la escuela de su hijo(a) para que le reestablezcan su contraseña.

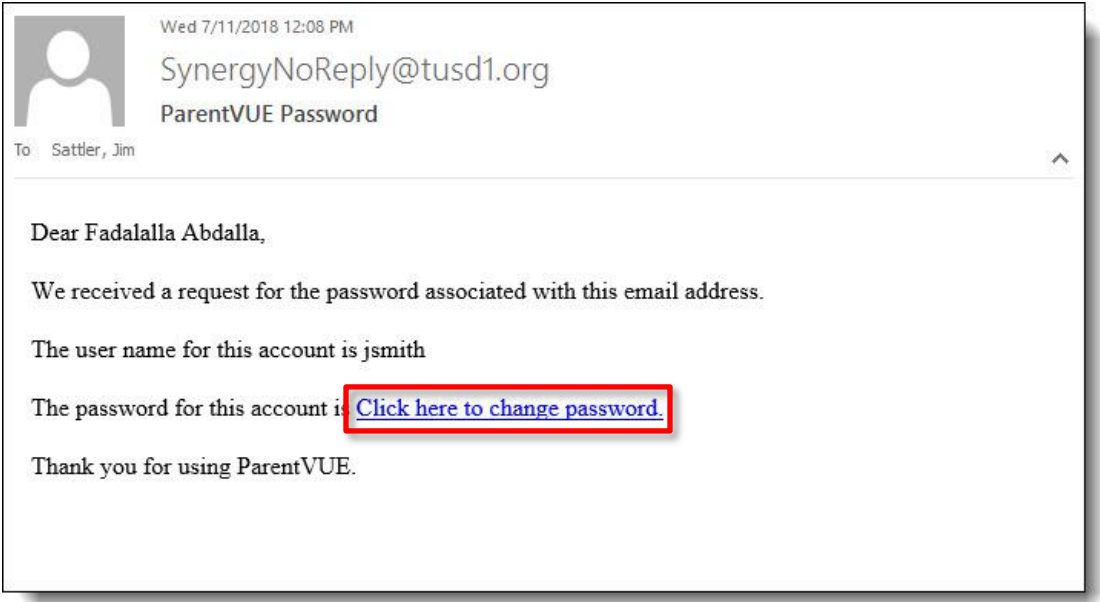

**6.** Haga clic en la liga para cambiar su contraseña.

**7.** En la pantalla para cambiar su contraseña (**Change Password),** ingrese su **Primer Nombre y Su Apellido,** como aparecen en su cuenta**.** 

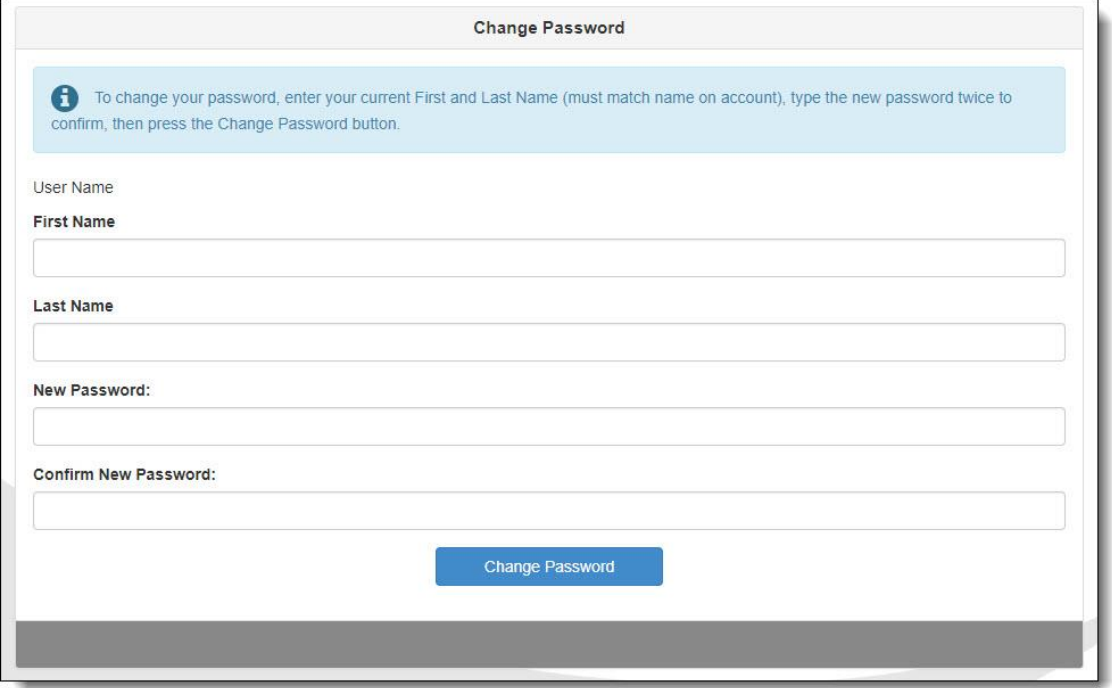

- **8.** Ingrese una contraseña nueva y vuelva a ingresarla otra vez para confirmar.
- **9.** Haga clic en cambiar contraseña (**Change Password**).
- **10.** Ya puede iniciar su sesión con su contraseña nueva.

## **Página Principal de ParentVUE**

<span id="page-7-0"></span>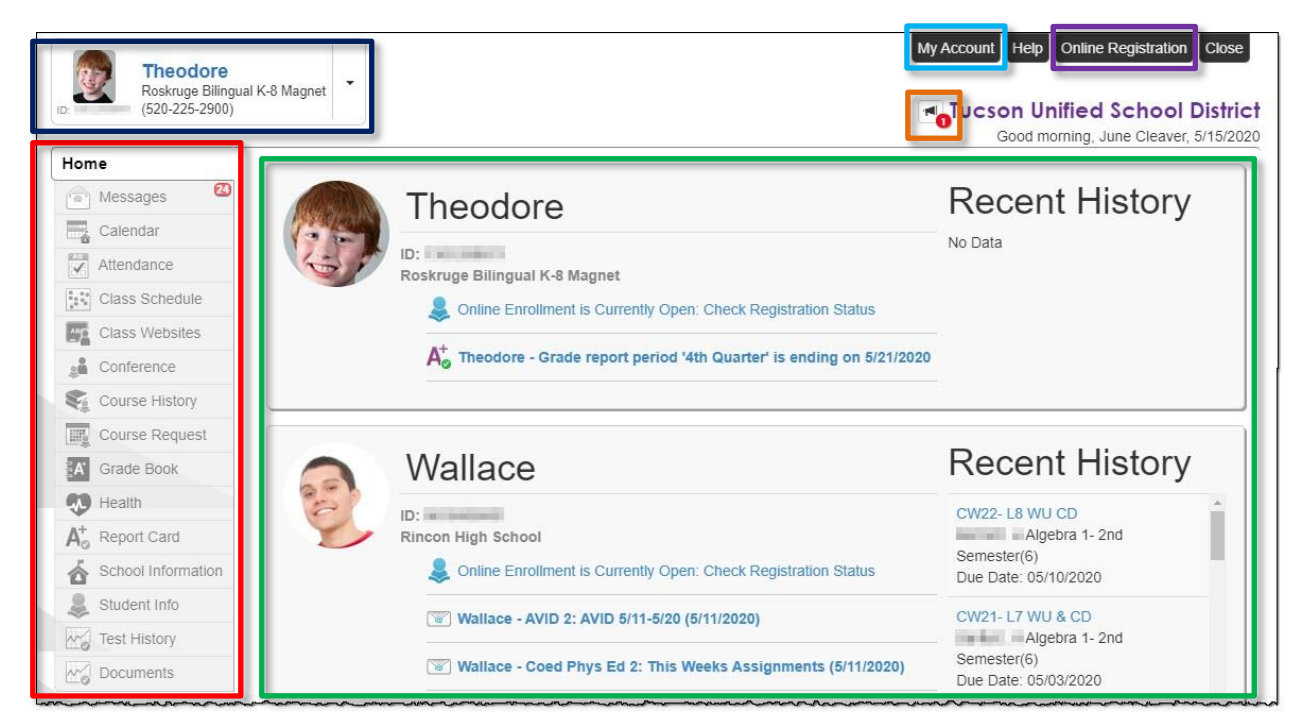

- **Barra de Navegación:** En el lado izquierdo de la pantalla. Haga clic en alguna área de información sobre el estudiante seleccionado vea la Barra [de Navegación](#page-10-0) en la página [8\)](#page-7-0).
- **Últimos Acontecimientos:** Área principal. Fechas de períodos de calificación, conferencias, eventos escolares, avisos de asistencia.
- **Avisos del Distrito:** Haga clic en el ícono para ver los avisos.
- **Niños Inscritos Actualmente** Haga clic en el menú desplegable para seleccionar un niño y ver su información.
- **Mi Cuenta:** Haga clic para ver la información de la cuenta ParentVUE (ver [ParentVUE My Account Page](#page-8-0) en la página [9\)](#page-8-0).

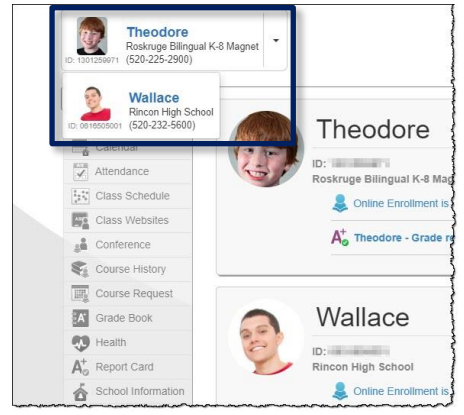

• **Inscripción en Línea:** Ingrese a la inscripción en línea. Las instrucciones de inscripción en línea están disponibles en la siguiente liga:

[http://tusd1.schooldesk.net/Portals/TUSD1/District/docs/Dist%20Info/Registration/Pa](http://tusd1.schooldesk.net/Portals/TUSD1/District/docs/Dist%20Info/Registration/ParentVUEOnlineRegistration.pdf) [rentVUEOnlineRegistration.pdf](http://tusd1.schooldesk.net/Portals/TUSD1/District/docs/Dist%20Info/Registration/ParentVUEOnlineRegistration.pdf)

## <span id="page-8-0"></span>**Página ParentVUE Mi Cuenta**

### **Información Personal**

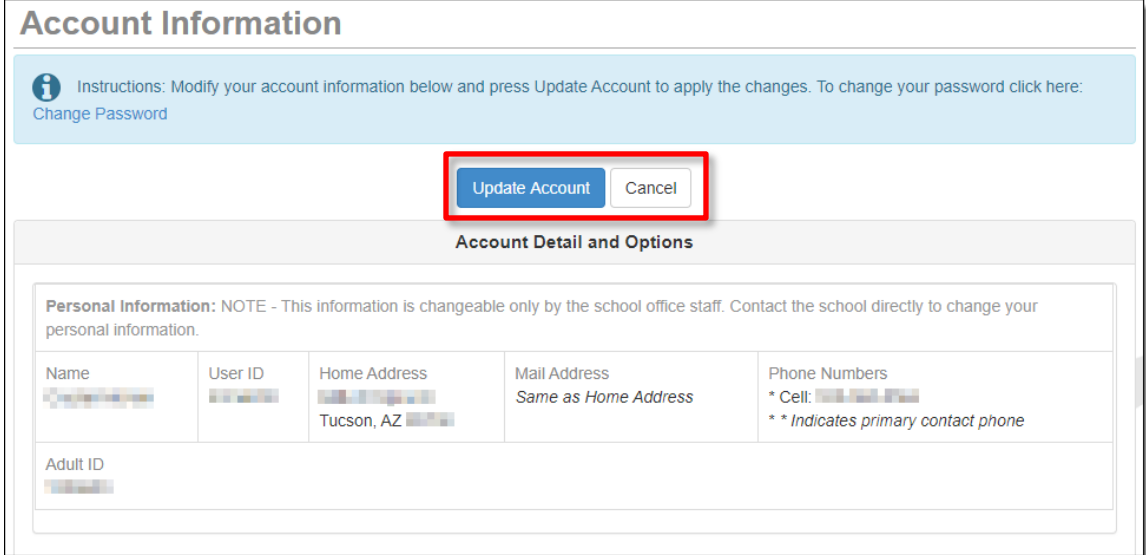

- Esta información solamente la puede cambiar el personal de la oficina de la escuela. Comuníquese directamente a la escuela para cambiar su información personal.
- Utilice la actualización de su cuenta (**Update Account)** si hay cambios en su información personal o utilice el botón para cancelar (**Cancel)** si decide no hacer cambios.

### **Auto Notificación**

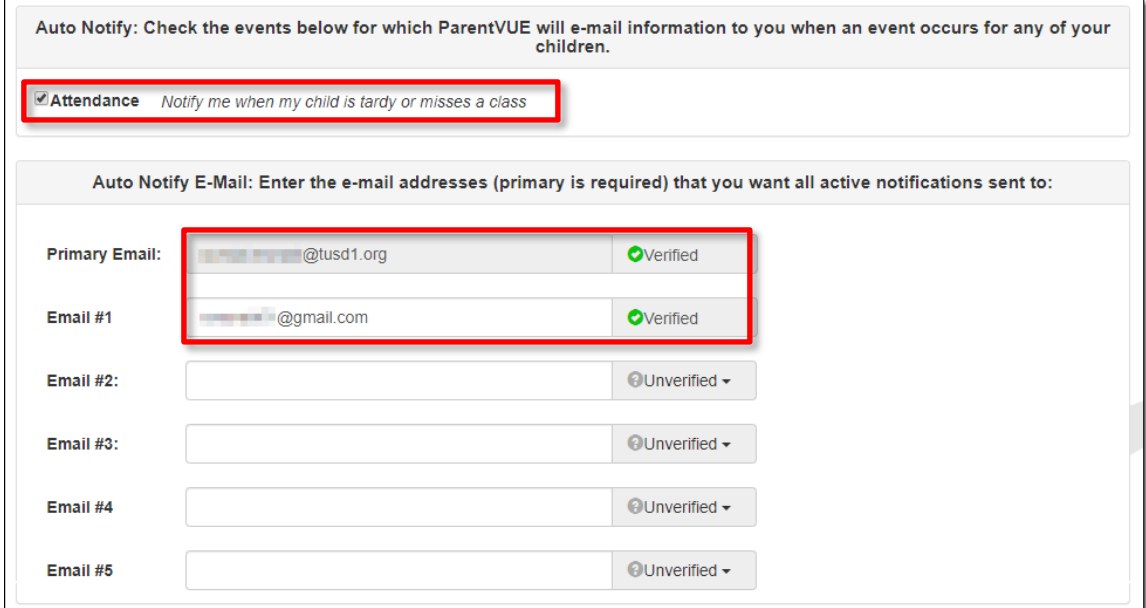

• La caja para **Auto Notificar la Asistencia** le permite aceptar o rechazar. Las direcciones de correo electrónico para **Notificar Automáticamente por Correo Electrónico** se pueden agregar o actualizar y verificar.

#### **Números de Teléfono/Documentos Aceptados**

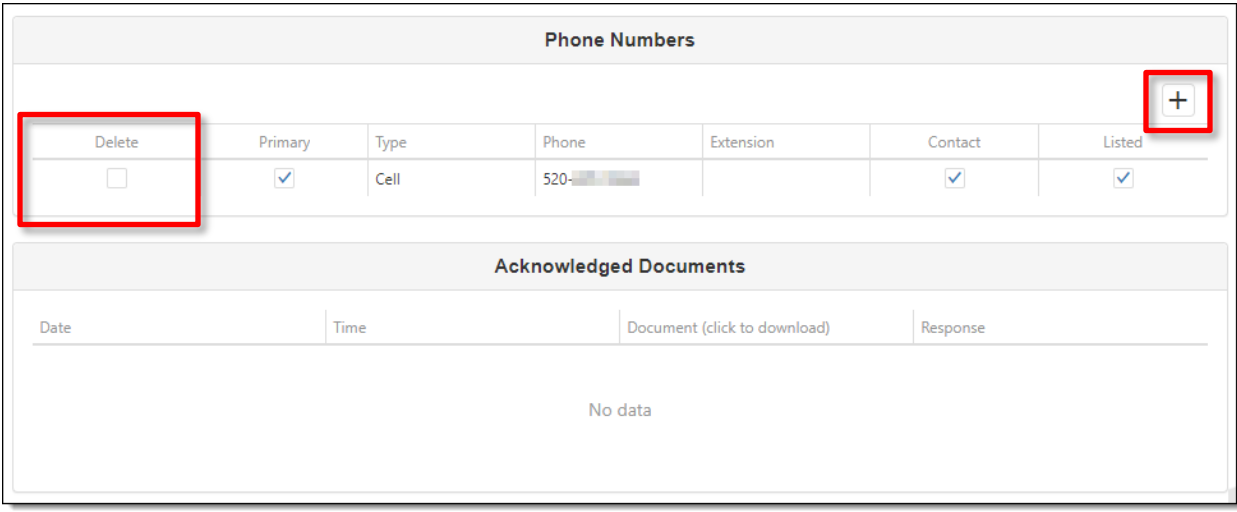

- Los números de teléfono se pueden cambiar, agregar, o borrar. Utilice el **símbolo de más** (+) para agregar. Utilice la caja para **Borrar (**delete).
- Revise cualquiera de los **Documentos Aceptados**.

#### **Historial de Acceso a la Cuenta**

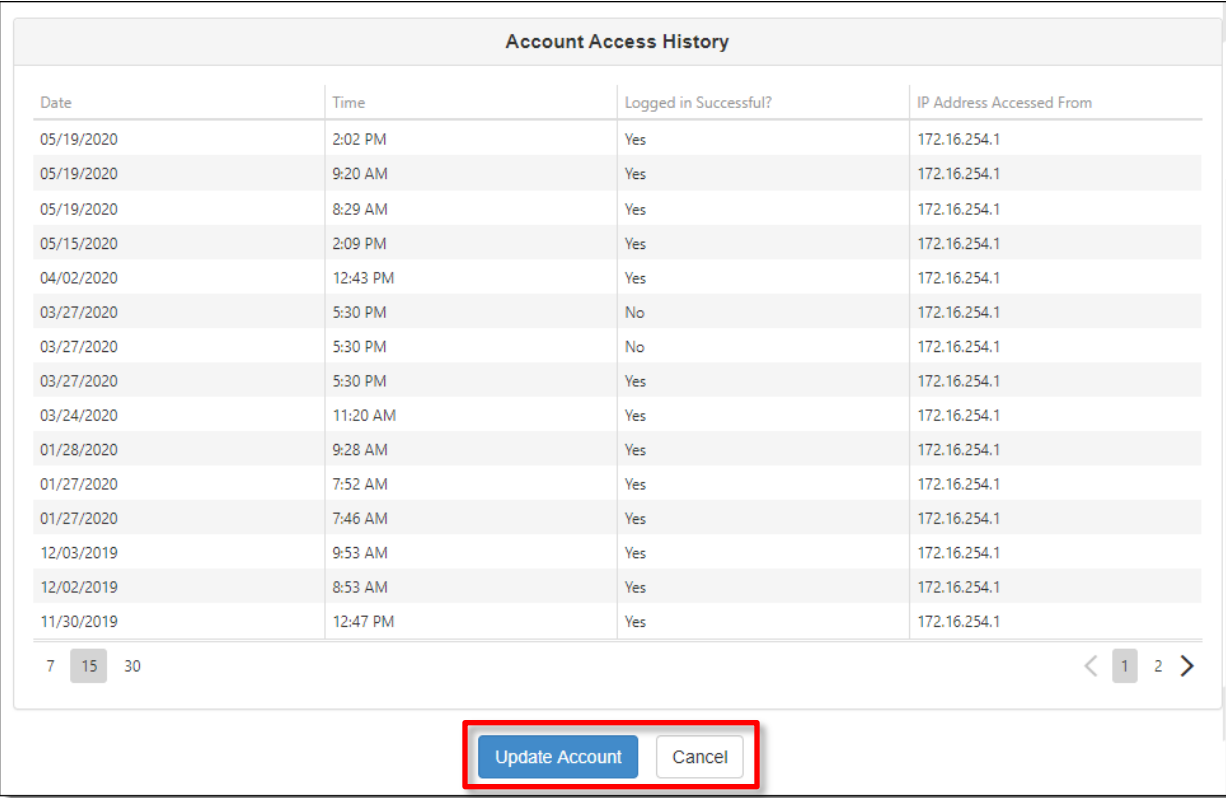

- Usted encontrará informes con fecha y hora de cuando tuvo acceso a ParentVUE.
- Los botones para **Actualizar la Cuenta** y para **Cancelar** También están disponibles en la parte inferior de la página.

### <span id="page-10-0"></span>**Barra de Navegación**

#### **Inicio**

Lo regresa a la página de inicio (**Home**).

#### **Mensajes**

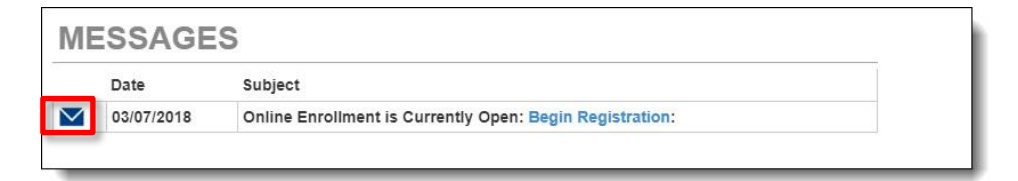

Haga clic en el ícono del sobre para ver el contenido de los mensajes.

### **Calendario**

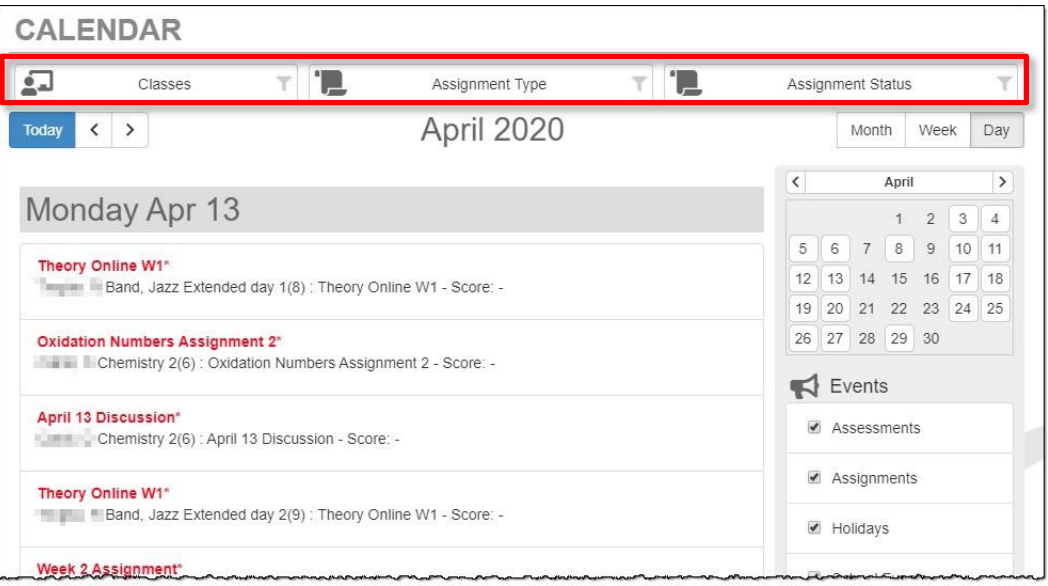

Haga clic en algún artículo del calendario para ver más detalles. También hay filtros en la parte superior para que seleccione una clase en particular, un tipo de asignación, o el estatus de una asignación para limitar la cantidad de información que aparece. Puede seleccionar ver por mes, semana o por día.

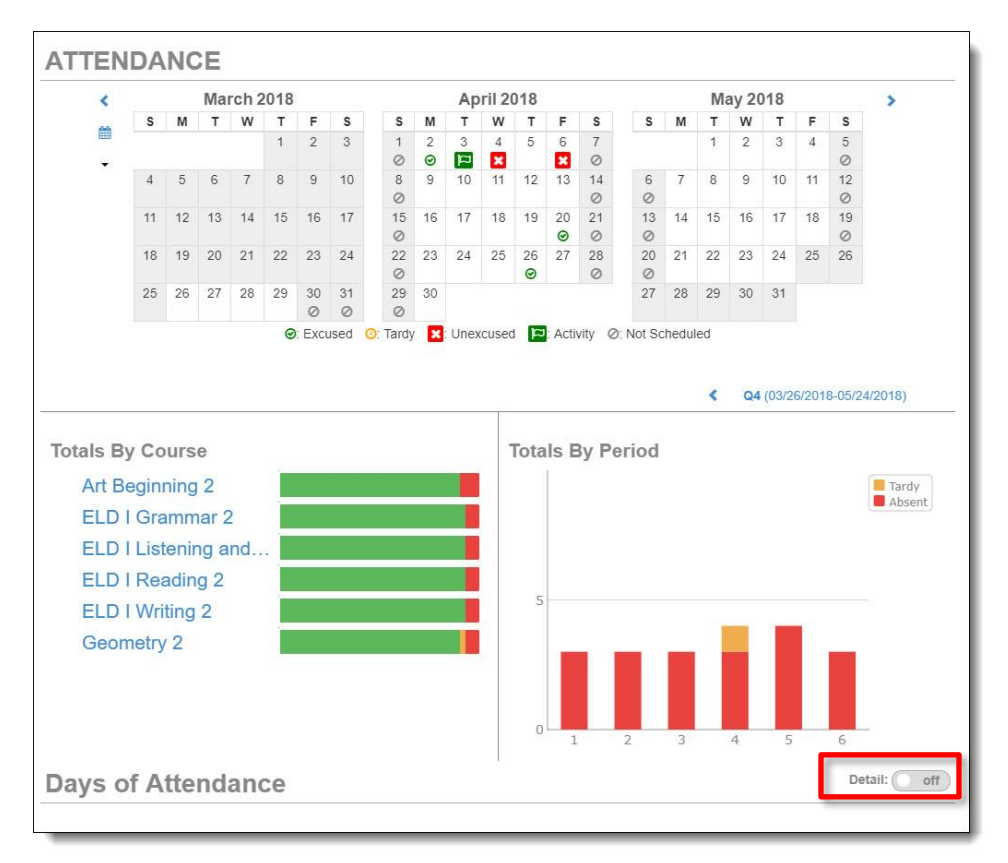

#### **Asistencia**

**Botón para Detalles:** Cuando vea el botón para más **Detalles,** haga clic para ver más detalles o para ver menos. Desplace el cursor sobre un ícono para la descripción.

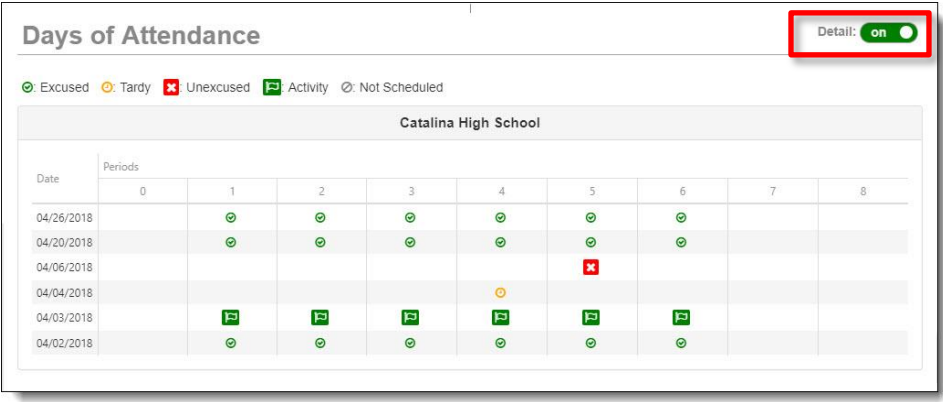

#### *Detalles de Asistencia*

Cuando hace clic en una fecha del calendario, los **Detalles de Asistencia** se amplían por debajo del calendario, mostrando lo períodos, los horarios, los maestros y las clases.

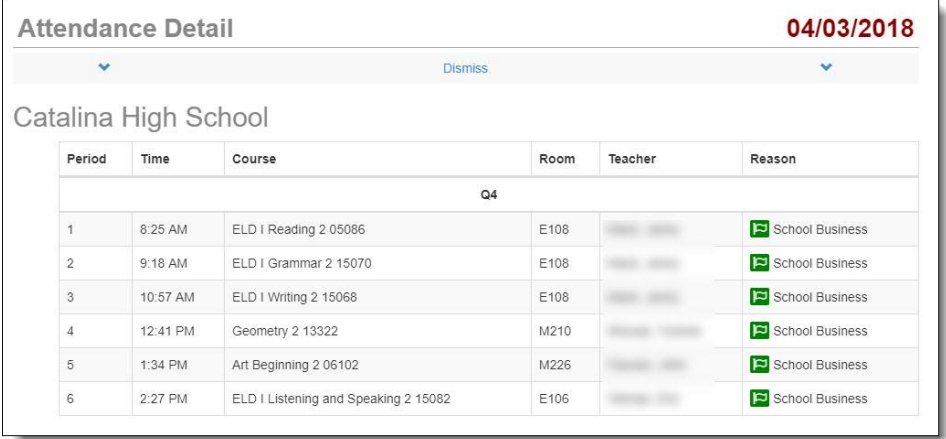

#### *Rotación de Períodos*

Algunas escuelas utilizan un calendario con rotación de períodos y tienen clases diferentes en diferentes días. En ese caso, cuando hace clic en una fecha de asistencia, el **Detalle de Asistencia** le muestra las clases del día.

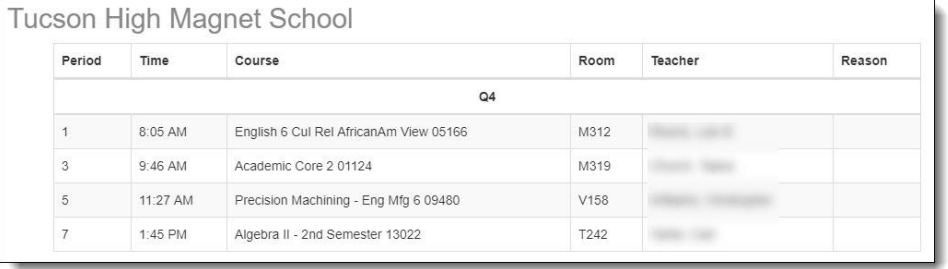

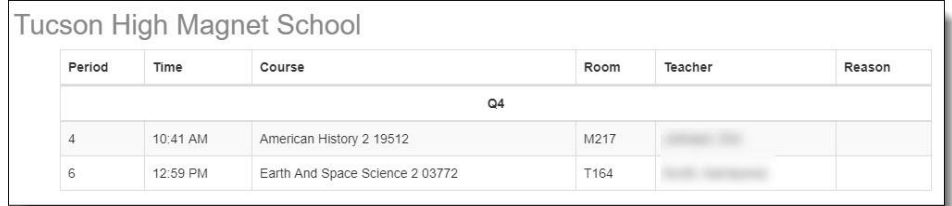

### **Horario de Clases**

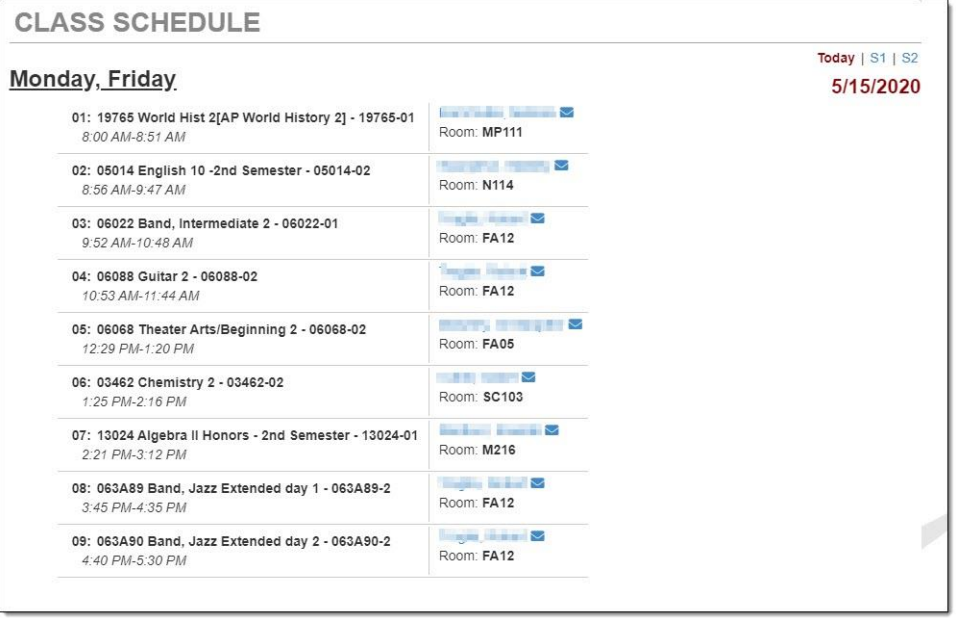

Vea el **horario de clases** del estudiante. El horario del día actual es el predeterminado. Haga clic en el período por **Trimestre** o por **Semestre** en la parte superior derecha para ver ese horario.

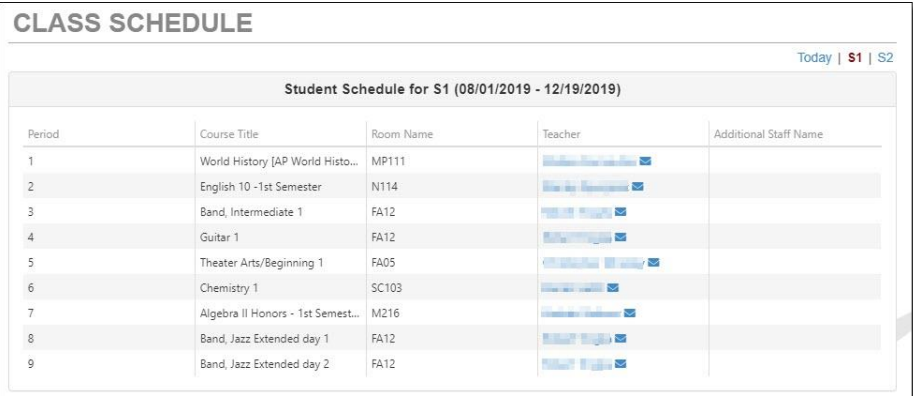

### **Sitios de Internet de las Clases**

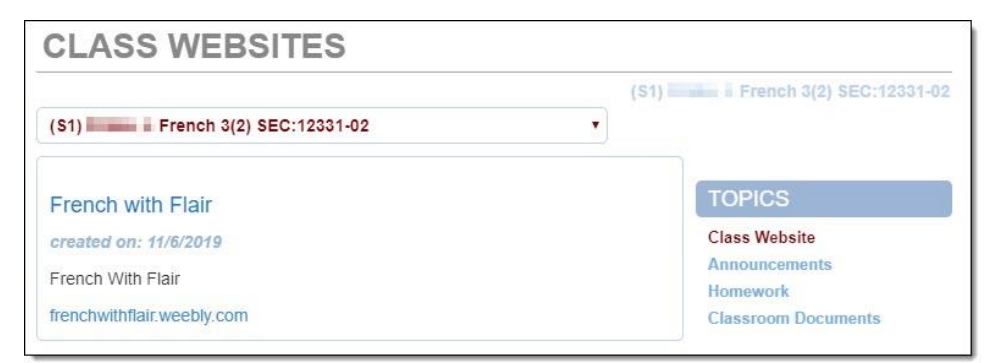

Los maestros pueden usar los **sitios de internet para las clases** para proporcionar información adicional sobre las clases incluyendo **Avisos, Tareas, y Documentos del Salón de Clases.** 

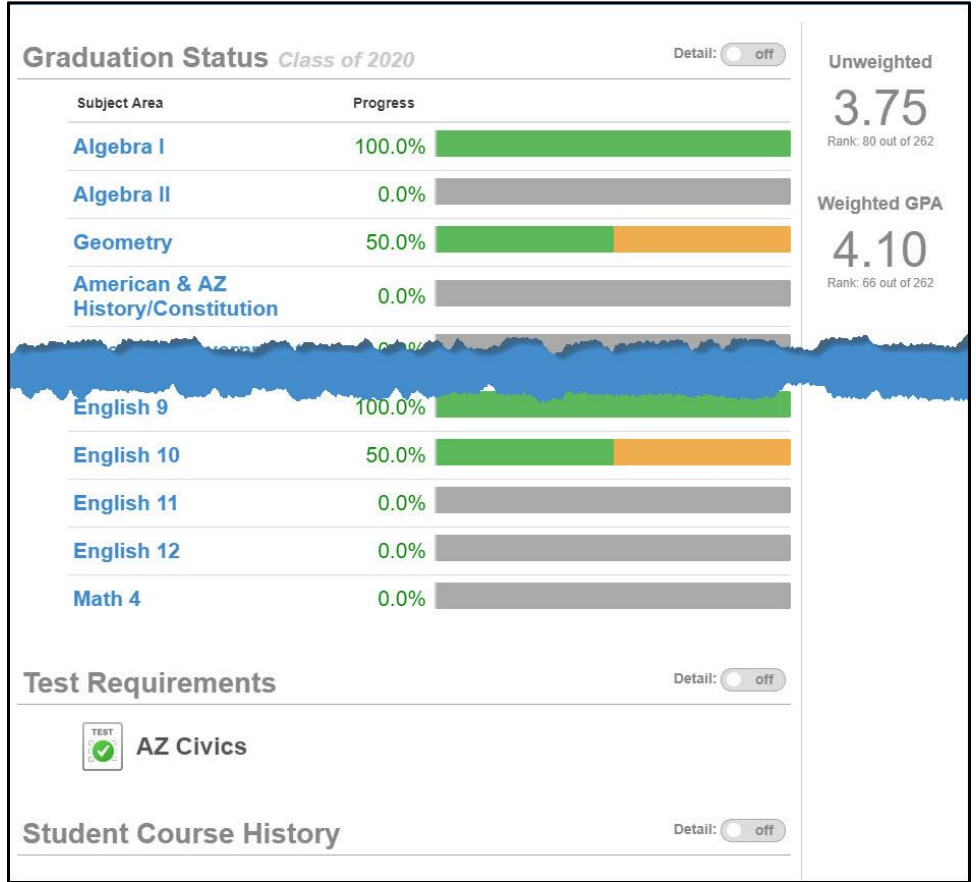

### **Historial de las Clases**

Vea el progreso hacia la graduación, así como los **Requisitos para los Exámenes** y el **Historial de las Clases del Estudiante**. Use el botón para encender/apagar los **Detalles**  para ver información con más detalles.

#### **Libreta de Calificaciones**

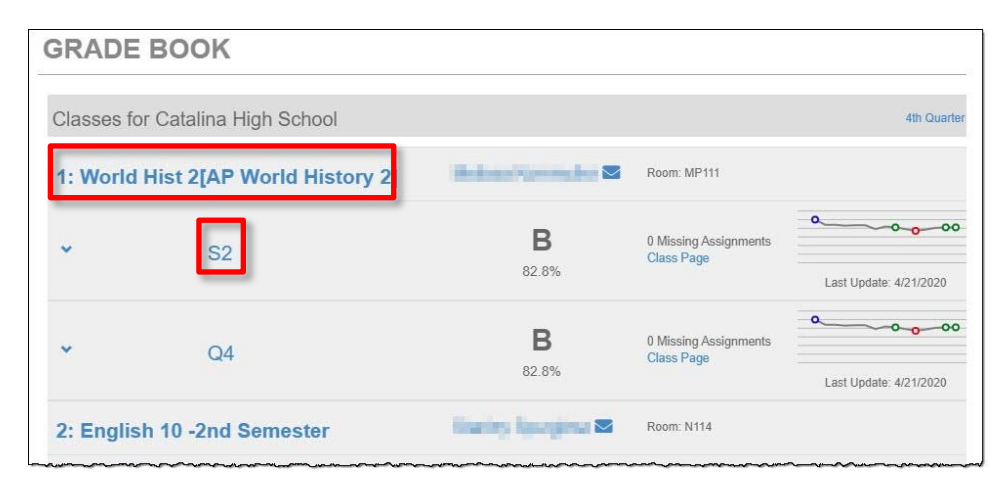

Vea la información acerca del rendimiento en clases y las asignaciones. Haga clic en el nombre de la clase o en el período de calificaciones (trimestre/semestre).

Usted podrá ver entonces las asignaciones de las clases y la información gráfica. Haga clic en una asignación para ver los detalles. Use las opciones desplegables en la parte superior para seleccionar una clase diferente o un período de calificaciones diferente.

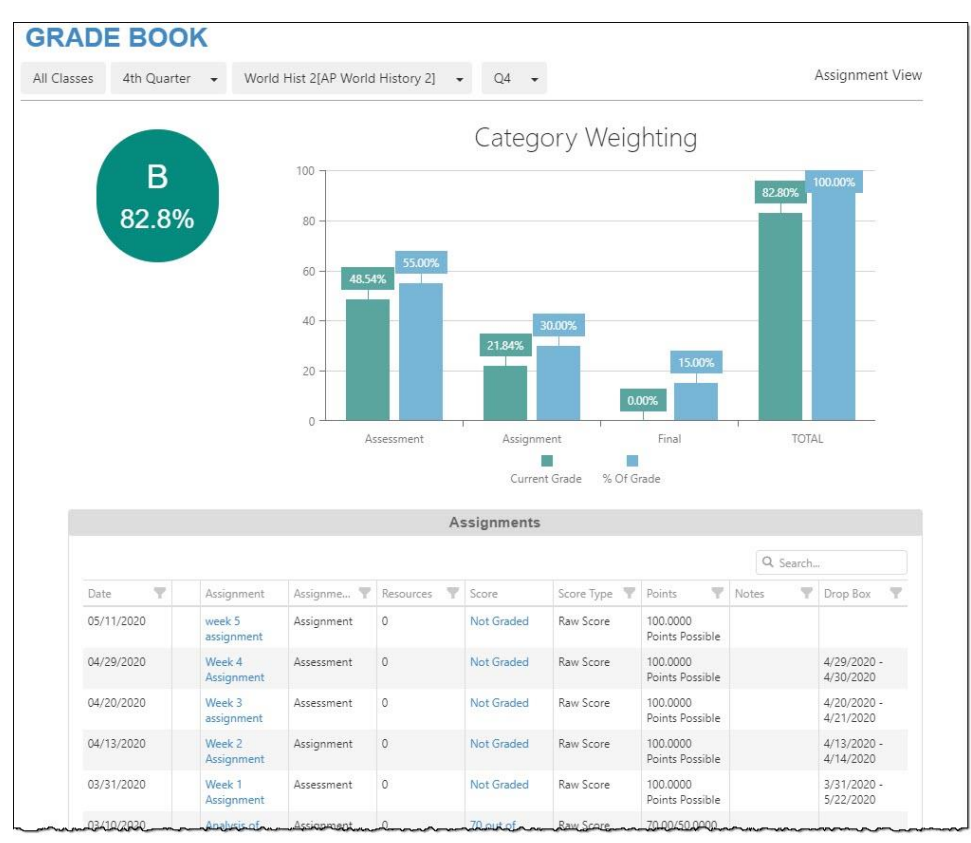

Haga clic en la flecha para **Ampliar** en el lado izquierdo para ver detalles gráficos adicionales.

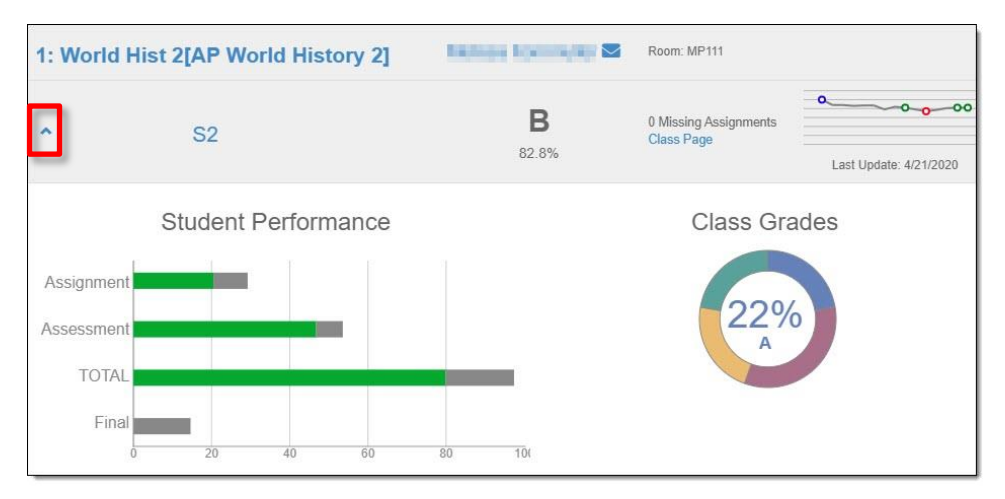

### **Salud**

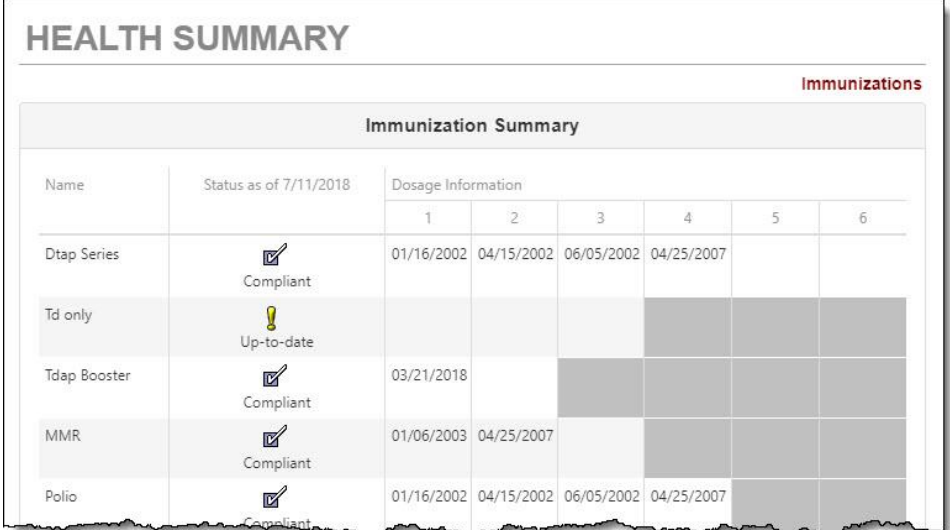

Ver el estado de las vacunas.

### **Boleta de Calificaciones**

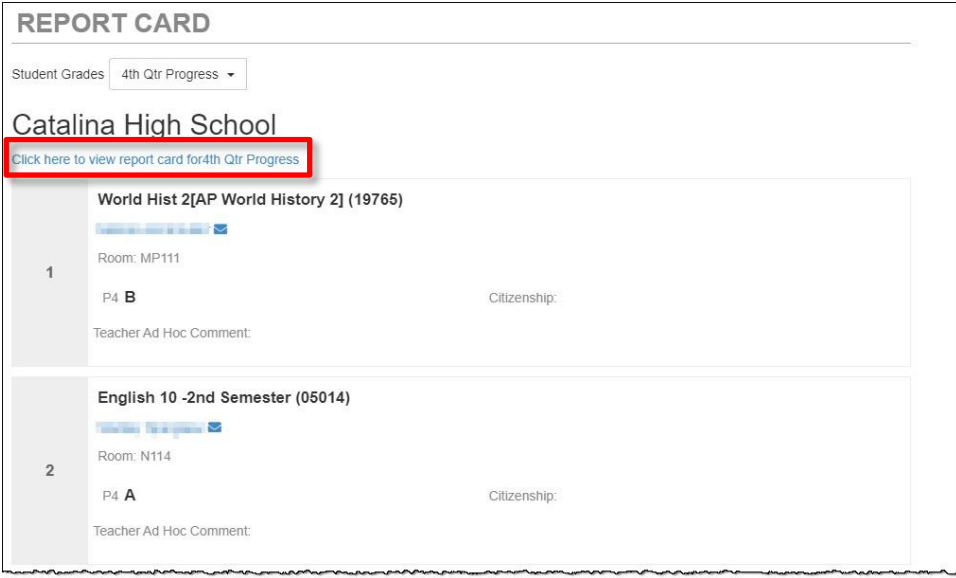

Cuando las boletas de calificación estén listas, usted podrá bajar una versión PDF. Utilice la opción para seleccionar el período si el período que desea es un período anterior.

### **Información Escolar**

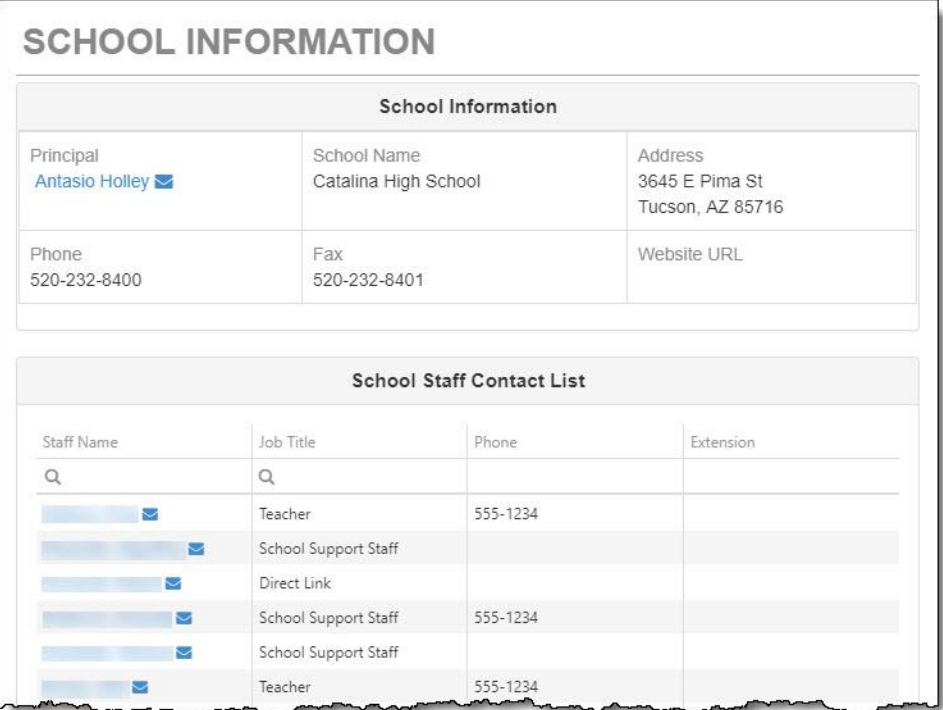

Ver la información para contactar a la escuela.

### **Información del Estudiante**

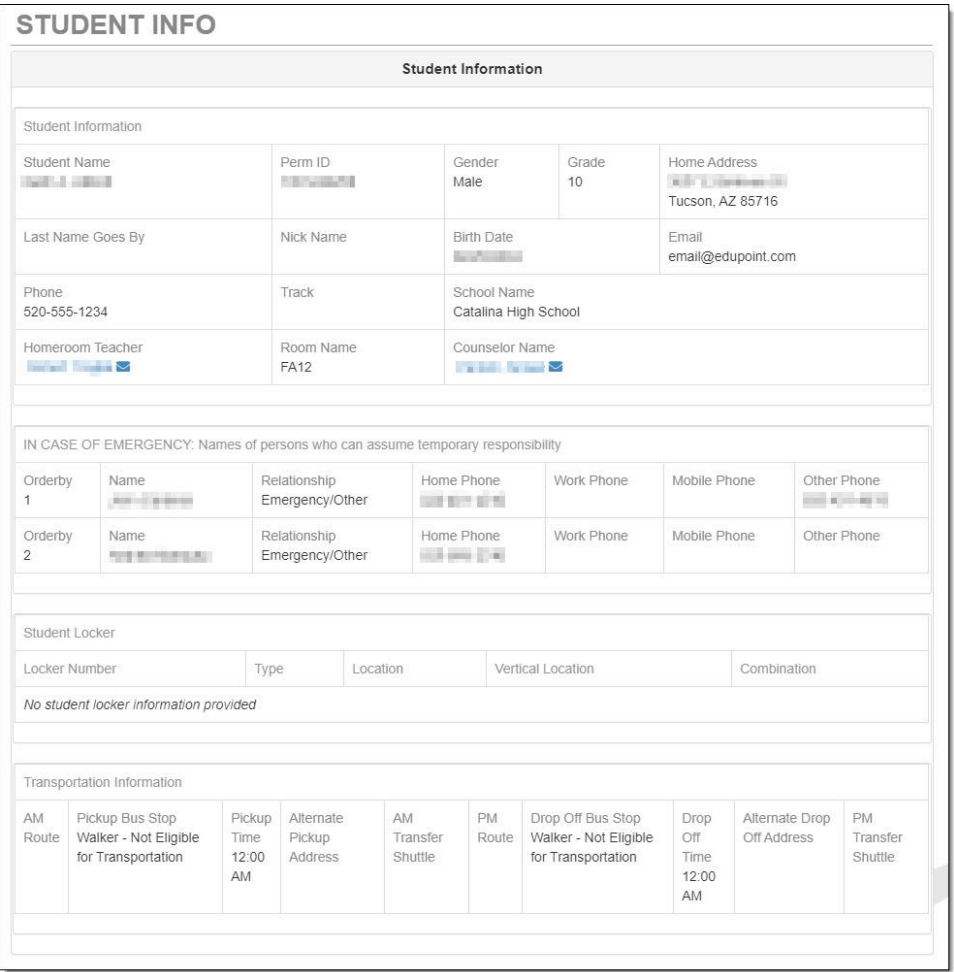

Revise la información de sus hijos para asegurarse que esté correcta. Si encuentra algo que necesita ser cambiado, notifique a la escuela o vaya a la pestaña que está por encima de ParentVUE que dice Inscripción en Línea (Online Registration) y actualice su información.

### **Historial de Exámenes**

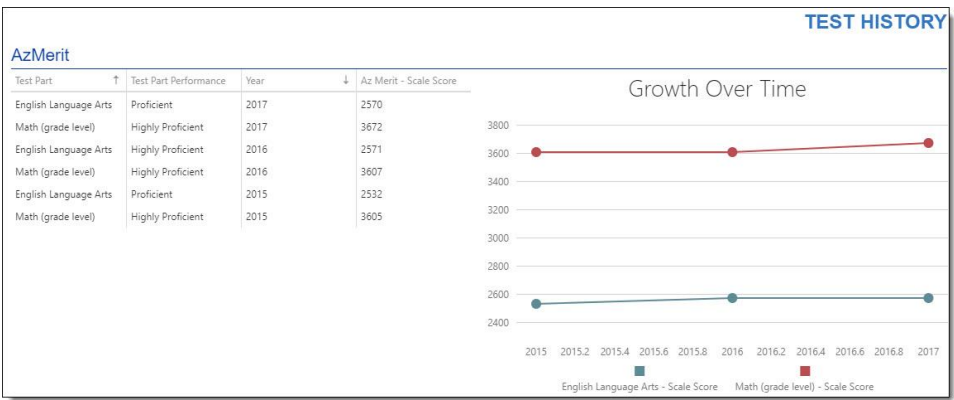

Actualmente en esta pantalla se muestran los resultados **AzMerit**.

#### **Documentos**

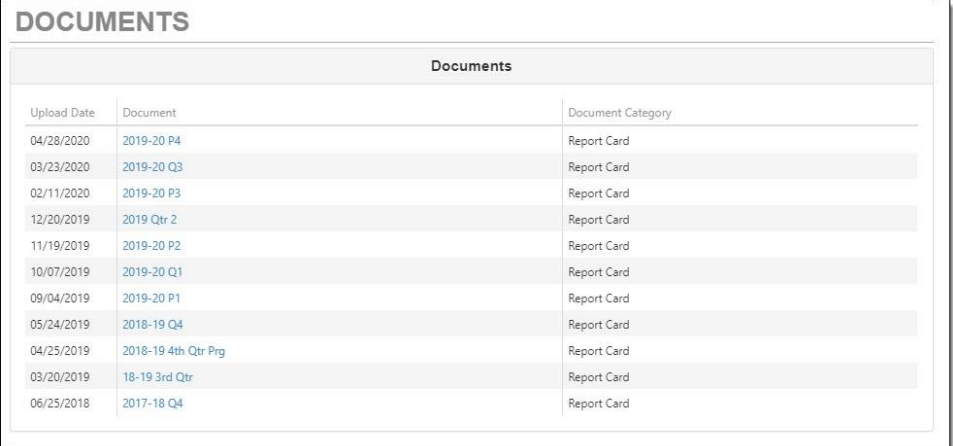

Usted puede tener acceso a las boletas de calificaciones de ciclos escolares anteriores. Solamente haga clic en el artículo en la columna de los **Documentos**.